## Problème d'installation du client Scopia desktop

La dernière mise à jour du système d'exploitation MAC OS peut bloquer l'installation du client Scopia desktop.

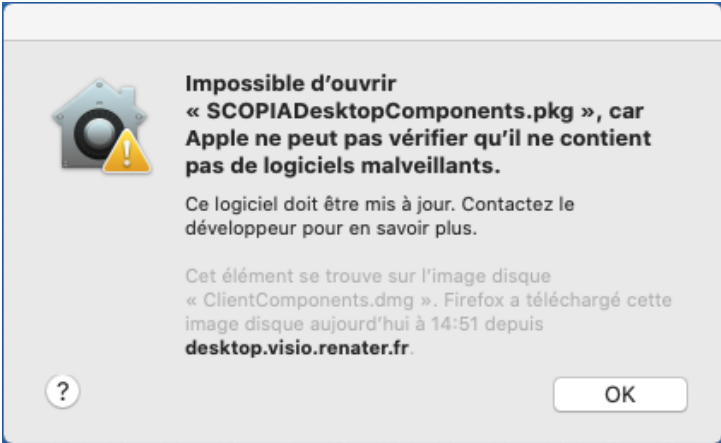

Pour solution le problème, merci de suivre la procédure ci-dessous :

- Depuis le Finder, afficher les préférences système
- → Dans le menu « Préférences Système », ouvrir « Sécurité et confidentialité »
- → 1. Cliquer sur le cadenas en bas à droite pour déverouiller les options de configurations
- 2 Cliquer sur « Ouvrir quand même » pour lance l'installation de l'utilitaire Scopia desktop

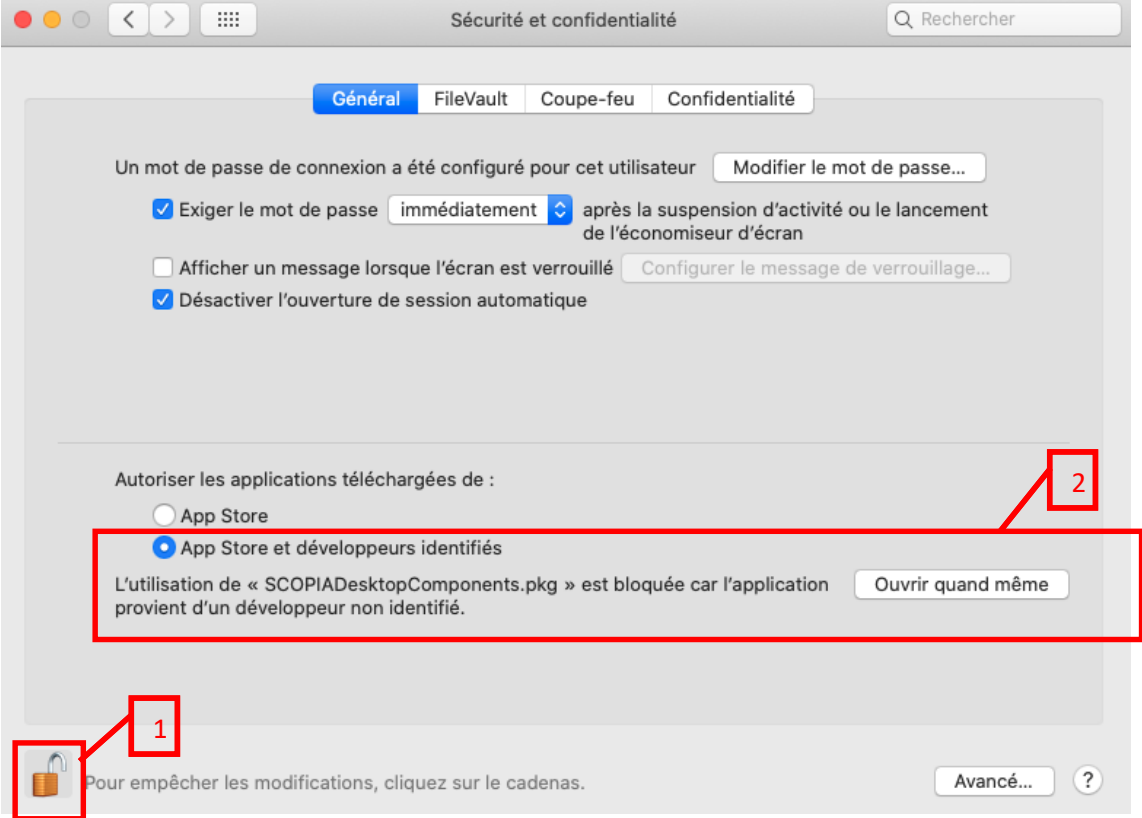

Sur la fenêtre qui apparait, cliquer sur « Ouvrir » pour initialiser l'installation de l'applicaton.

 $\overline{\phantom{a}}$ 

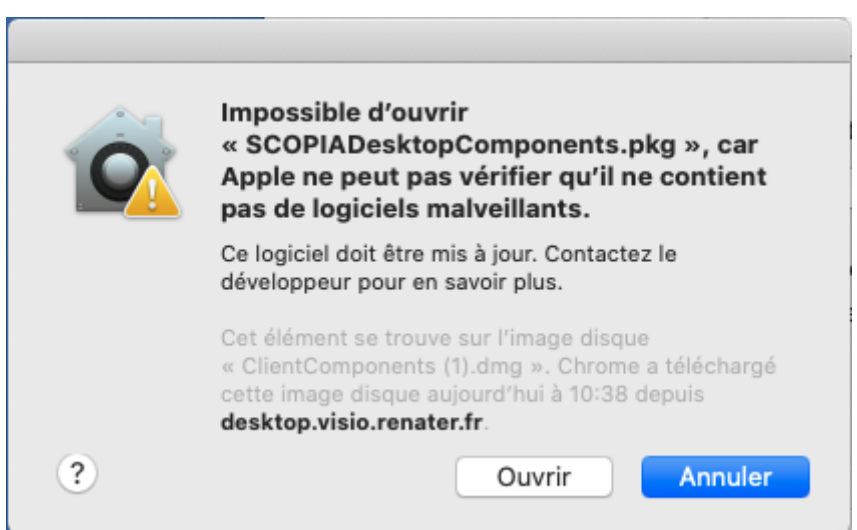